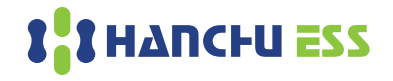

# HYBRID INVERTER

**CESS-HY-25/30/36/40/50K CESS-HY-40/50K-P**

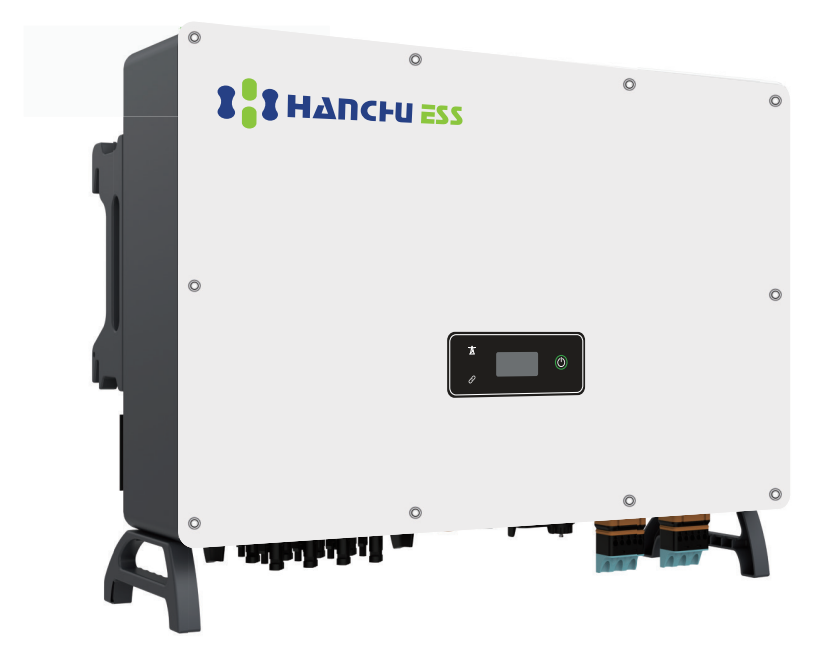

# Quick Installation Guide **ENGLISH VERSION**

## **1 Installation**

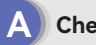

**A Check Packing List**

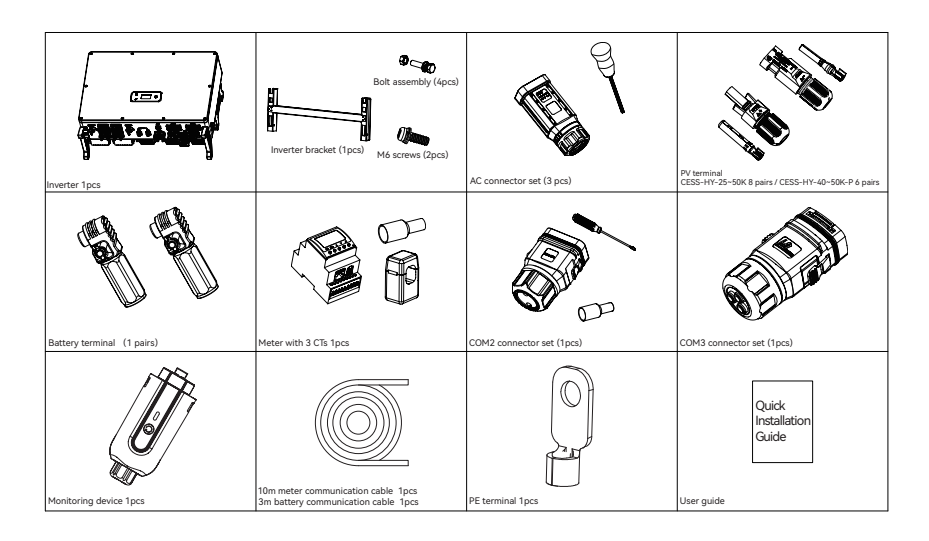

## **B Installation Location**

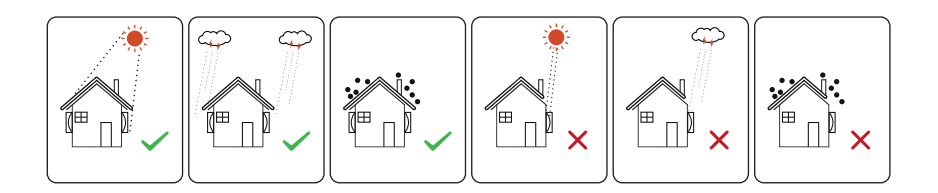

**C Installation Space D** Installation Angle

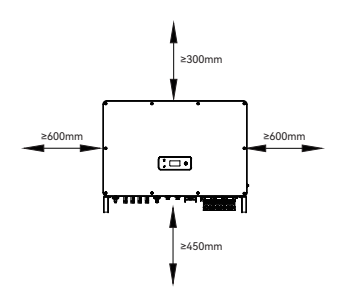

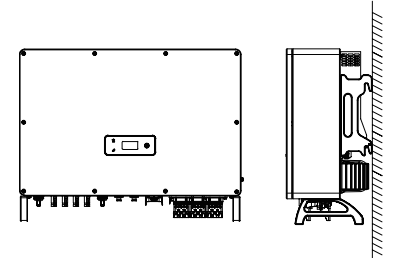

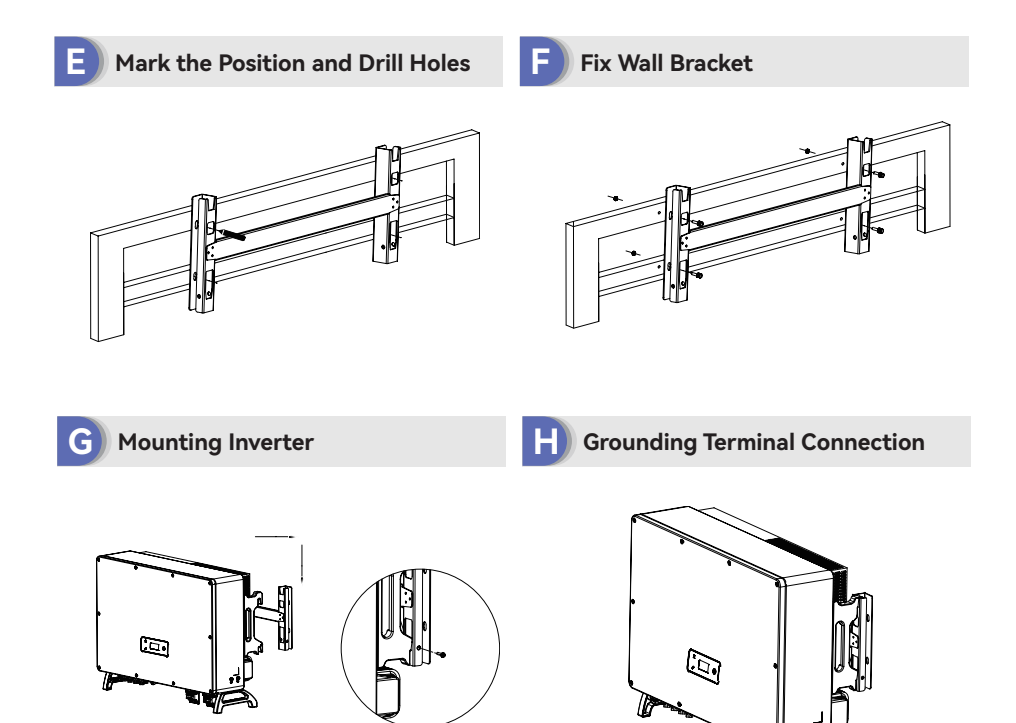

## **2 Electrical Connection**

**A Cable Requirements**

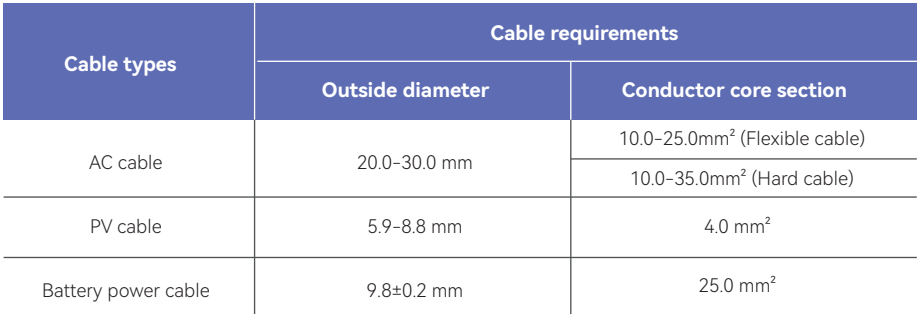

Please use the cable specified in the above table. If the conductor core of the cable is too small,which may cause poor contact between the terminal and cable.

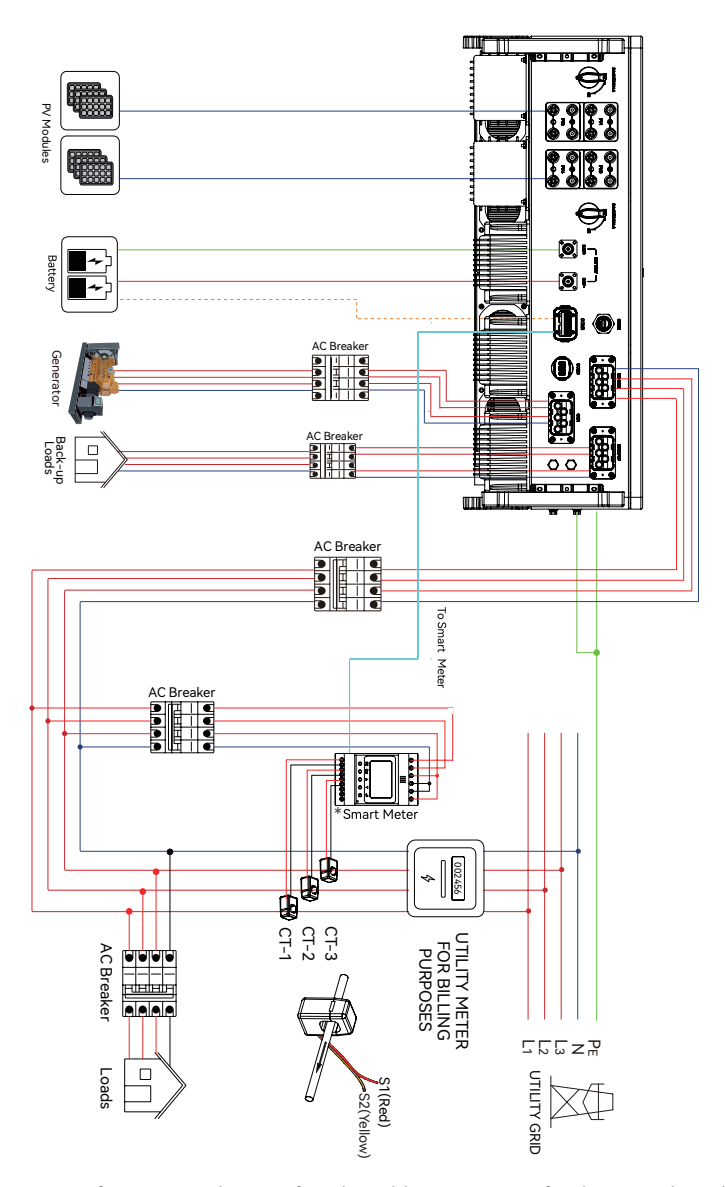

\*Smart Meter consists of ACR10R and SM. Define the cable connections for the meter based on the actual meter model and refer to Meter Terminals Definition. This cable diagram is for reference only.

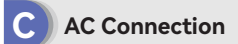

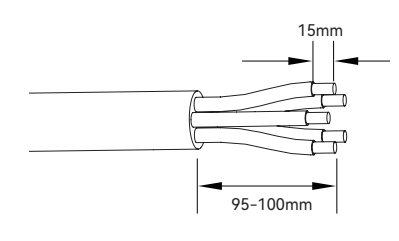

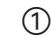

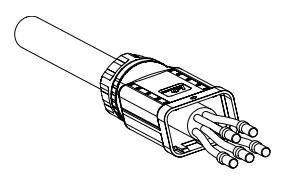

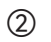

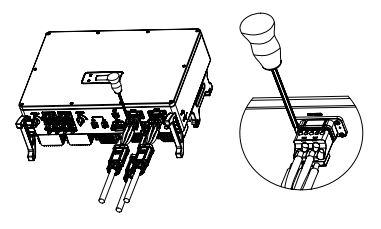

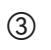

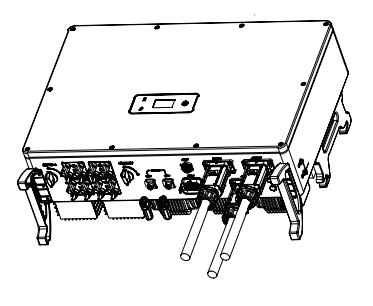

**D Meter and CT Connection** 

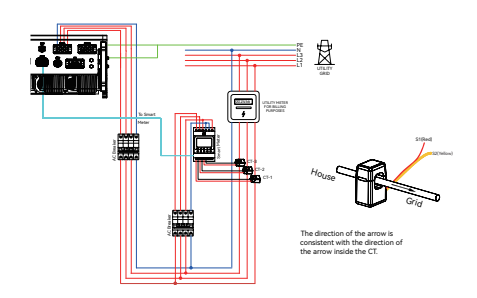

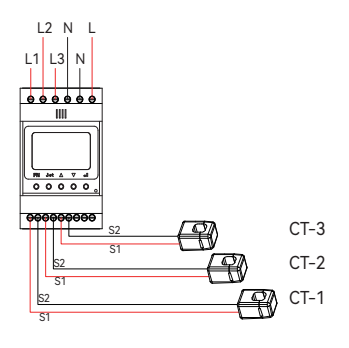

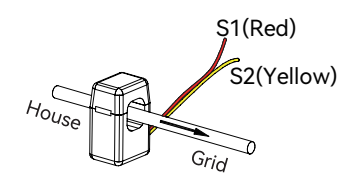

④

## **Meter Terminals Definition**

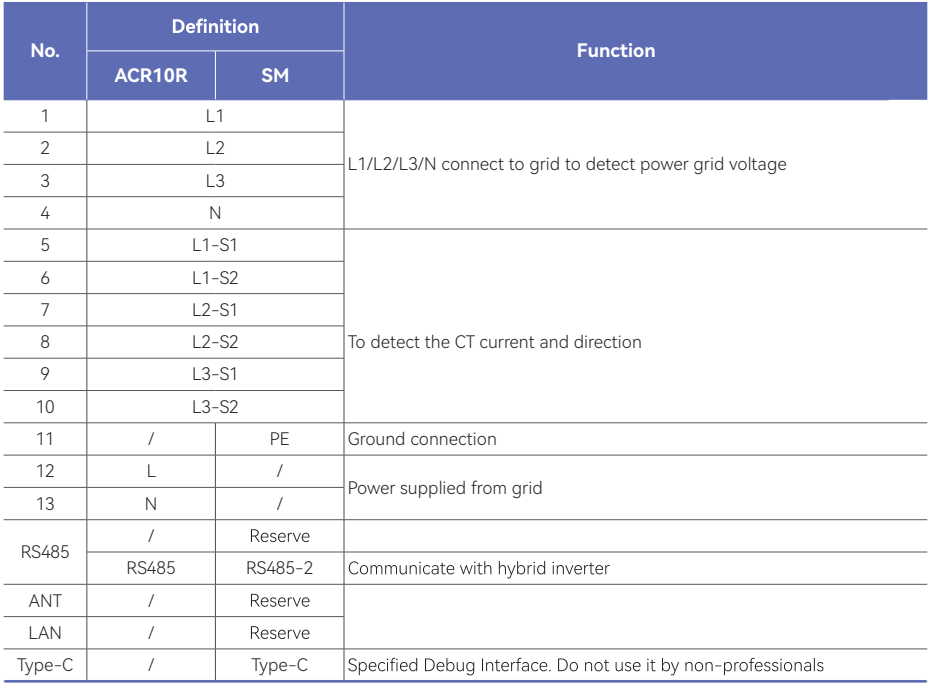

## **E Communication Connection**

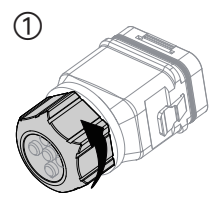

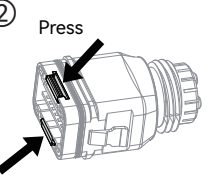

COM2

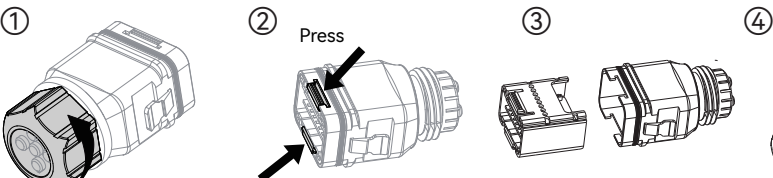

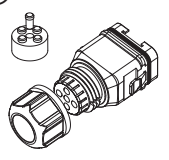

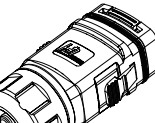

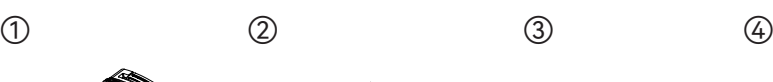

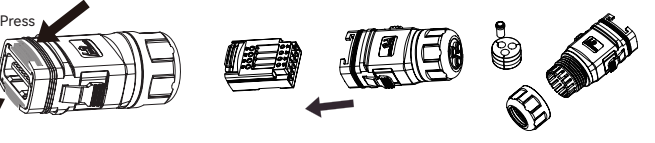

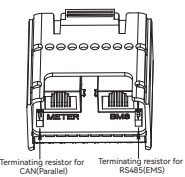

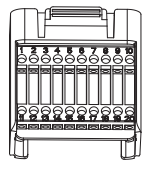

**COM2**

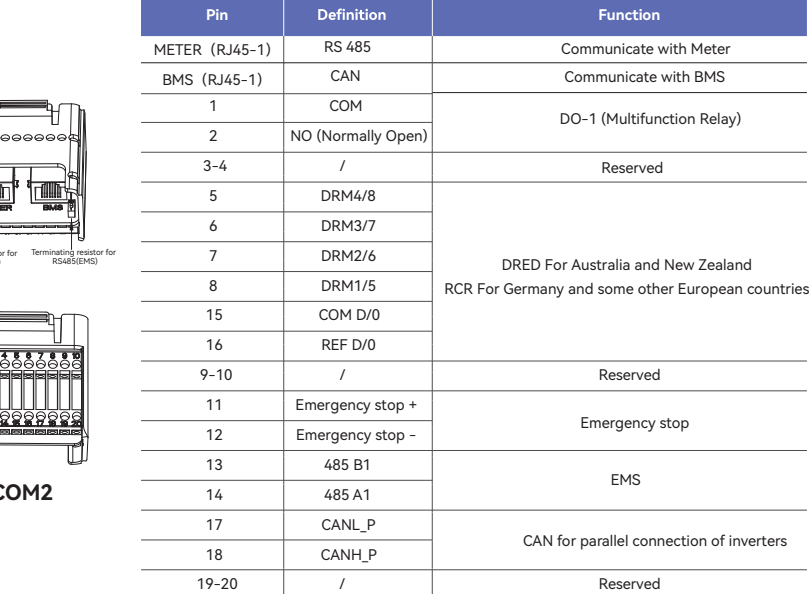

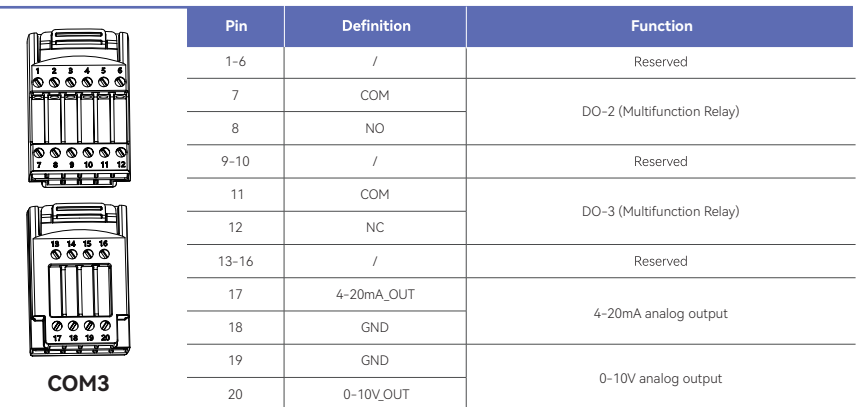

## **Connect the Meter and BMS Communication Cables**

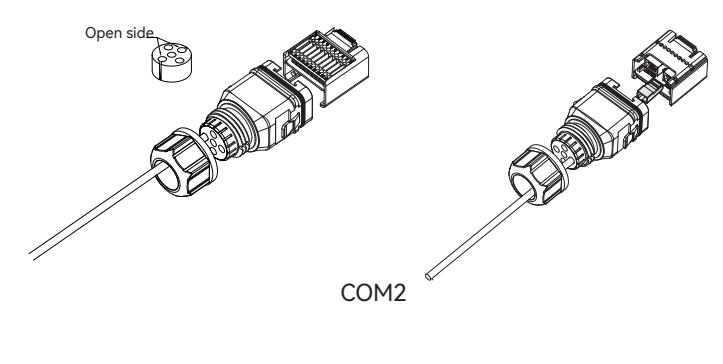

### **Connect Other Cables**

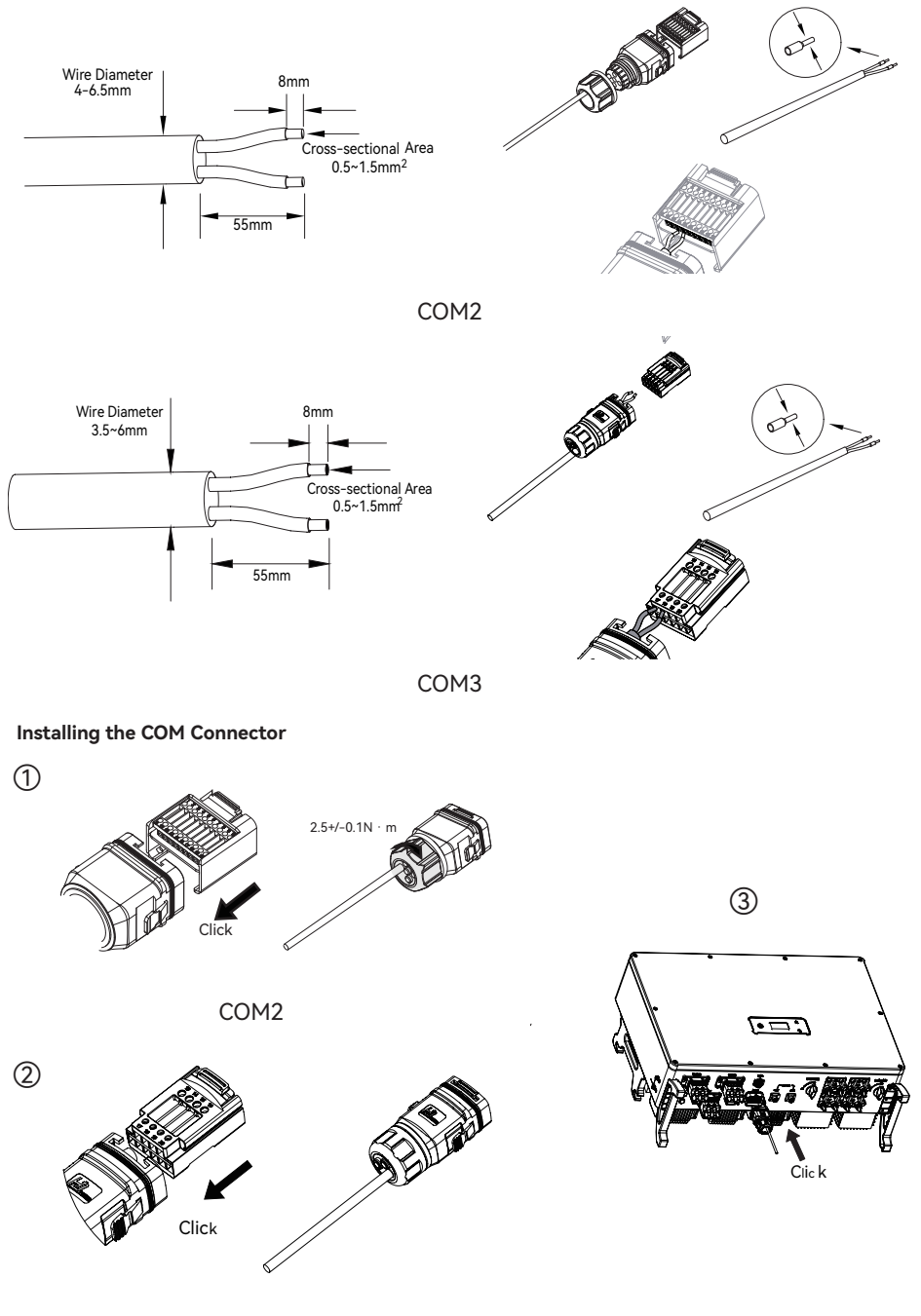

COM3

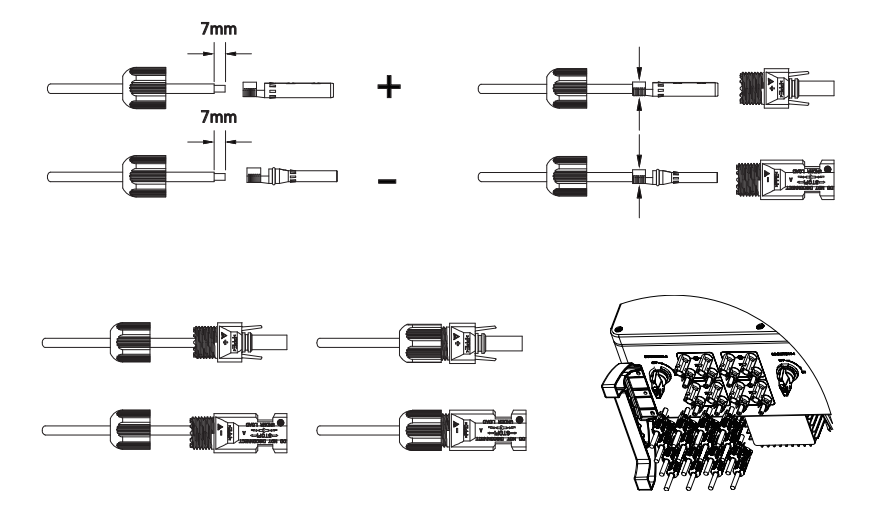

PV Max. Input voltage is 850V , otherwise inverter will be waiting.

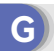

**G Power Cable of the Battery Connection**

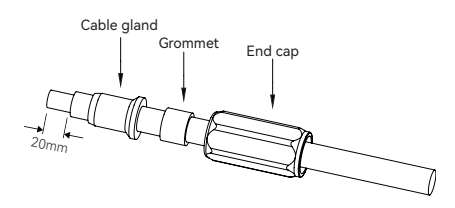

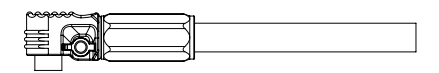

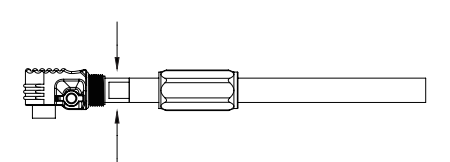

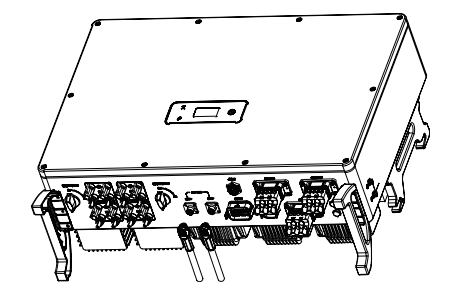

## **+ Monitoring Device Installation**

INV-Logger A210(Monitoring device) supports both WiFi and LAN connection.

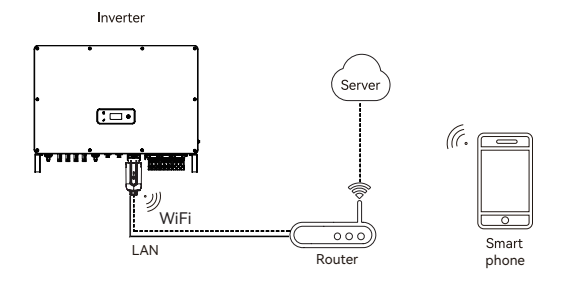

If you select WiFi connection, the operation method is described in "4.APP Guide".

If you select LAN connection, see the following contents and steps.

Tips: When WiFi and LAN are connected at the same time, the communication method will be prioritized to 1 AN

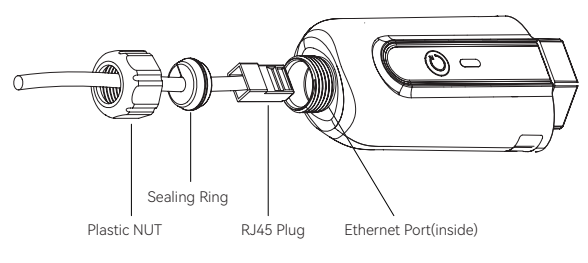

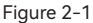

- Step1: Remove the "Plastic Nut" and "Sealing Ring" in turn.
- Step2: Pass the network cable plug through the "Plastic Nut" and "Sealing Ring" (with opening) in the direction as shown in the figure 2-1.
- Step3: Fully embed the "Sealing Ring" into the "Plastic Nut".
- Step4: Connect the "RJ45 Plug" to the Ethernet Port(inside) and tighten the "Plastic Nut" for better waterproofing.
- Step5: Connect the "INV-Logger A210" to the "COM1" as shown in the figure 2-2.

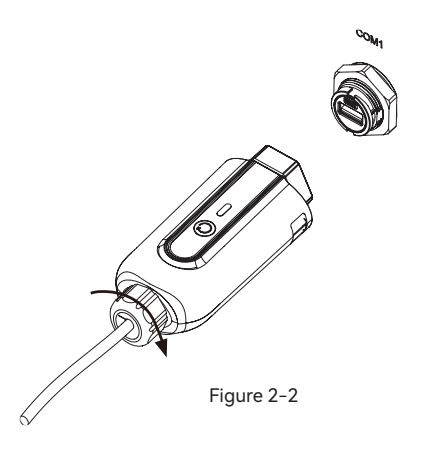

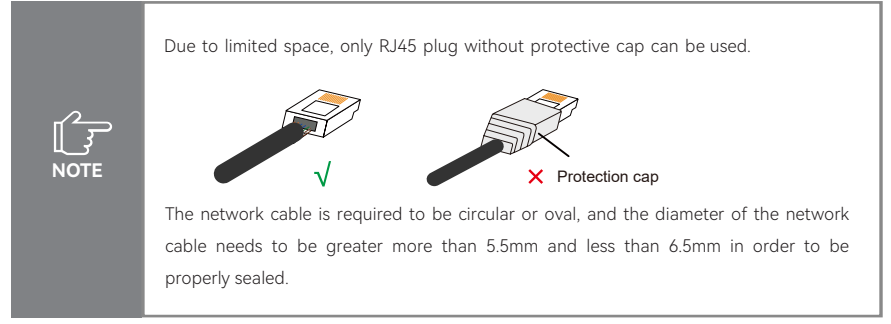

If you want to remove the network cable, unscrew the plastic case and seal-ing ring, and use a one-piece screwdriver to press in the way shown below, then pull out the cable.

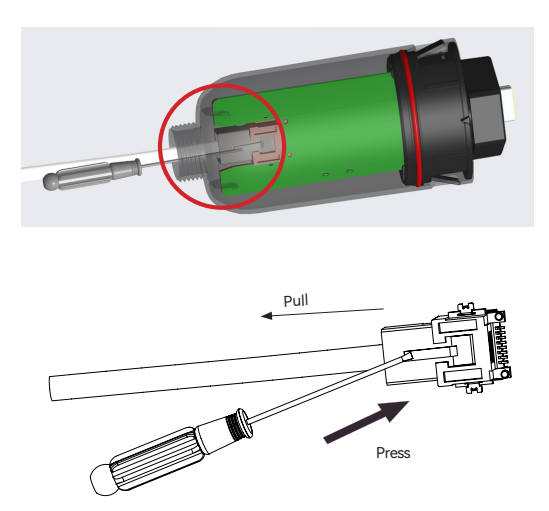

## **3 Commissioning**

## **A Inspection Before Commissioning**

Check the following items before starting the inverter:

- ① All equipment has been reliably installed.
- ② DC switch(es) and AC circuit breaker are in the "OFF" position.
- ③ The ground cable is properly and reliably connected.
- ④ The AC cable is properly and reliably connected.
- ⑤ The DC cable is properly and reliably connected.
- ⑥ The communication cable is properly and reliably connected.
- ⑦ The vacant terminals are sealed.
- ⑧ No foreign items, such as tools, are left on the top of the machine or in the junction box (if there is).

⑨ The AC circuit breaker is selected in accordance with the requirements of this manual and local standards.

⑩ All warning signs & labels are intact and legible.

#### **Commissioning Procedure B**

If all of the items mentioned above meet the requirements, proceed as follows to start up the inverter for the first time.

① Turn on the AC breaker.

② Turn on the lithium battery breaker. Power on the battery pack manually if a battery is equipped.

③ Turn the DC switch, the DC switch may be integrated in the inverter or installed by the customer.

④ If the irradiation and grid conditions meet requirements, the inverter will normally operate. The connection time for inverter to gird may take few minutes or even to more according to different country code chosen in the initial settings and the real site grid condition.

⑤ Observe the LED indicator to ensure that the inverter operates normally.

## **4 APP Guide**

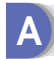

## **App Download**

You can scan the QR code or visit the website to download the HanchuEss App: **https://iess.hanchuess.com.** You can also download the HanchuEss App from the App store or Google play.

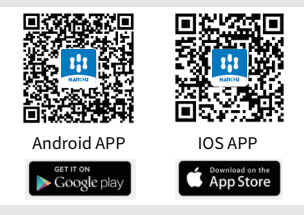

#### **Device binding B**

## ①**. Registering and login**

•If you have already registered, you can log in directly . Then you can turn to "② **Bind devices**". If you don't have an account yet, tap"**Sign up**" to register as shown in Fig. 1.

•In order to provide you with the basic functionality of our products / services, you are required to authorise your consent to the "**Privacy Policy**" and "**Terms & Conditions**". We promise to keep users' information strictly confidential and will not disclose users' private information to outside parties unless authorised by the user or required by law.

•Fill in the account information

After filling in the information for registration, tap "**Get Verification Code**" as shown in Fig. 2. We will send the verification code to your email.Fill in the code, and click on "**Confirm**" to log in, as shown in Fig. 3.

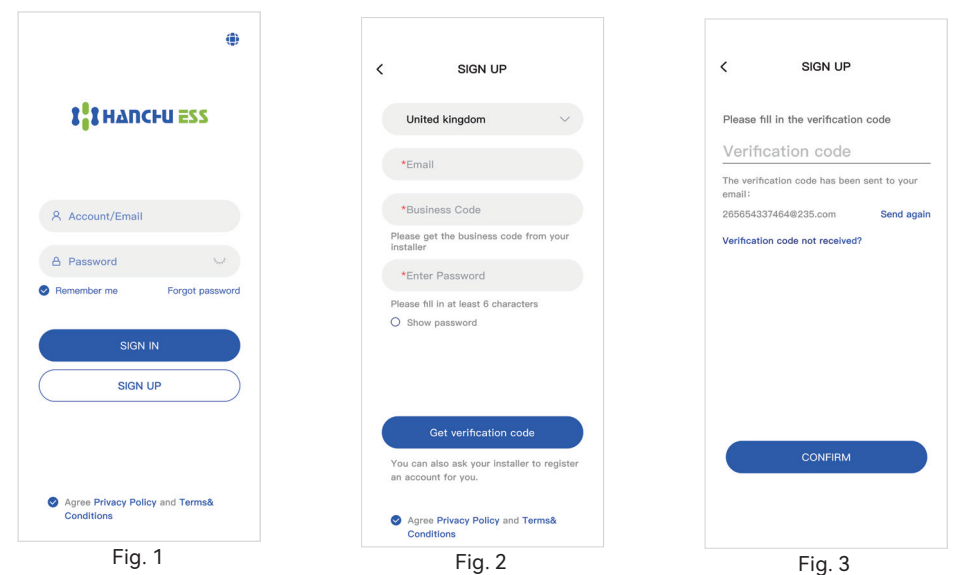

## ②**. Bind devices**

You can jump to the relevant section referring to what you want to do:

## **•Now you have a station, but need to setting the network for devices or add new devices to your station?**

- Please tap the "Add Device" button , as shown in Fig. 4. Then you can directly turn to **b.Network configuration.**

- •Now you don't have a station yet?
- Tap "**Add station**" on the page, as shown in Fig. 5.

### **a. Fill in the new station information**

You will need to fill in some information for the station, as shown in Fig. 6.

•Address (optional): Your detailed address, we will only use it for after-sales service.

•Electricity price setting (optional): After filled, you will be able to view the income and

expenditure of your devices.

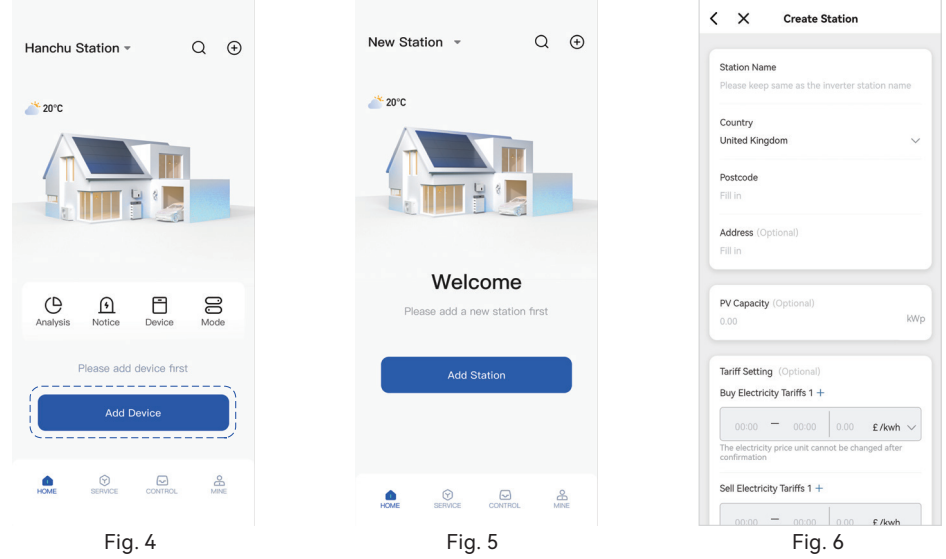

### **b. Network configuration**

Select the home Wi-Fi network you want to connect to (not 5GWiFi) and enter your WiFi password, as shown in Fig. 7.

### **c. Bluetooth search**

Turn on your phone's Bluetooth, then select the devices you want to bind.

Tap "**Add**" to add the devices to your station, as shown in Fig. 8.

The SN on this page is the same as the SN on the logger.

**! Tips: Please be sure to turn on the Bluetooth of the mobile phone, otherwise the binding function will not be available.**

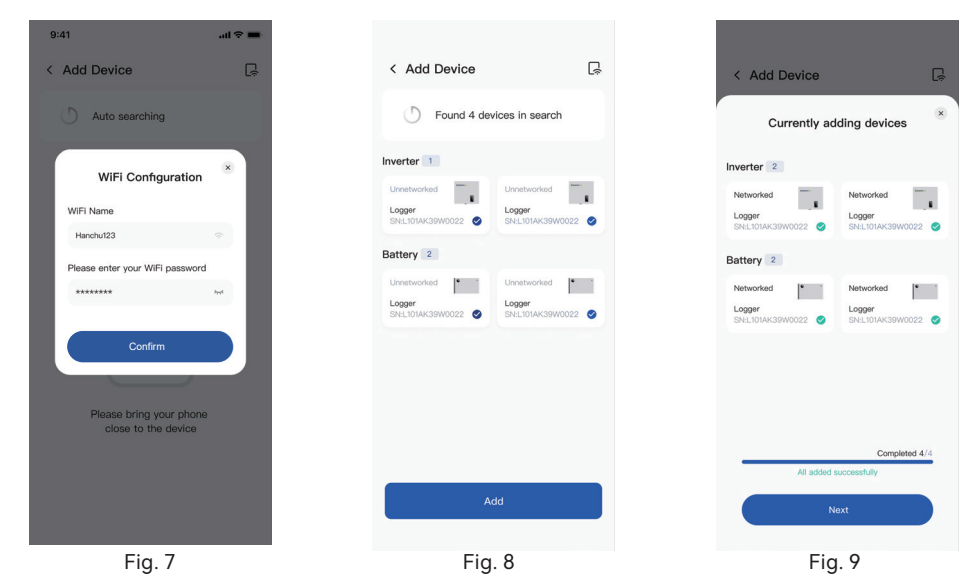

## **d. Binding completed**

After the devices are connected to the network and bound successfully, you will see the page shown in Fig. 9.

Please tap "**Next** ".

### **e. Choose the inverter:**

Choose one inverter to Setting.

### **f. Local Setting:**

Then enter the local Setting page, as shown in Fig. 10. Click "**Complete**" to complete the Setting.

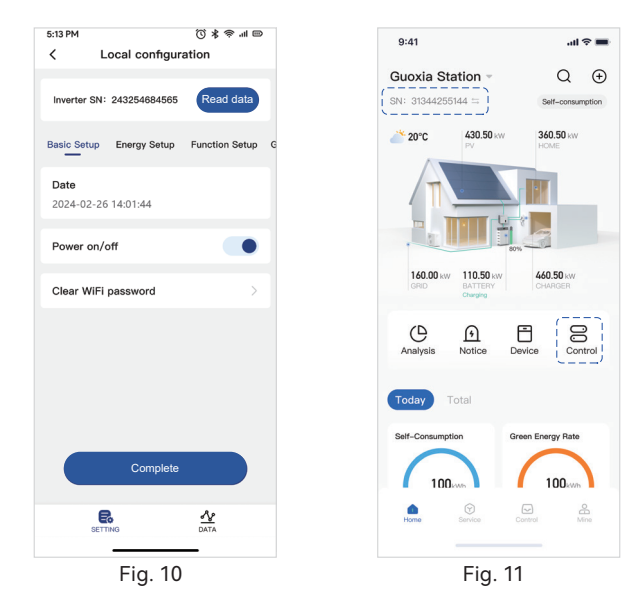

**! Tips:**

**•If you want to set more inverter configuration items, please contact your installer.**

**•If you want to set up the inverter remotely, enter the "Home" page, select the device you want to control, and click "Control" to operate the device remotely. As the following fig. 11** Congratulations! You have done the basic setting. Now you can view your device data on APP. You can also view your device data by logging into **https://iess.hanchuess.com**, the website login password is the same as the APP account password.

## **C Account and service information**

Tap "**PERSONAL**" to view account information and app settings.

•Have any device malfunction or have technical problems?

Tap "**After Sales**", and you will see how to contact the service.

•Have any questions or suggestions about the APP?

You can leave us a message in the "**Suggestions feedback**" or contact us at **service@hanchuess.com**. We will deal with it for you as soon as we know.

•How do I view the device manual in the app?

Click "Data Center" on the "SERVICE" page to view the corresponding device information.

## **5 Indicator**

**A Inverter**

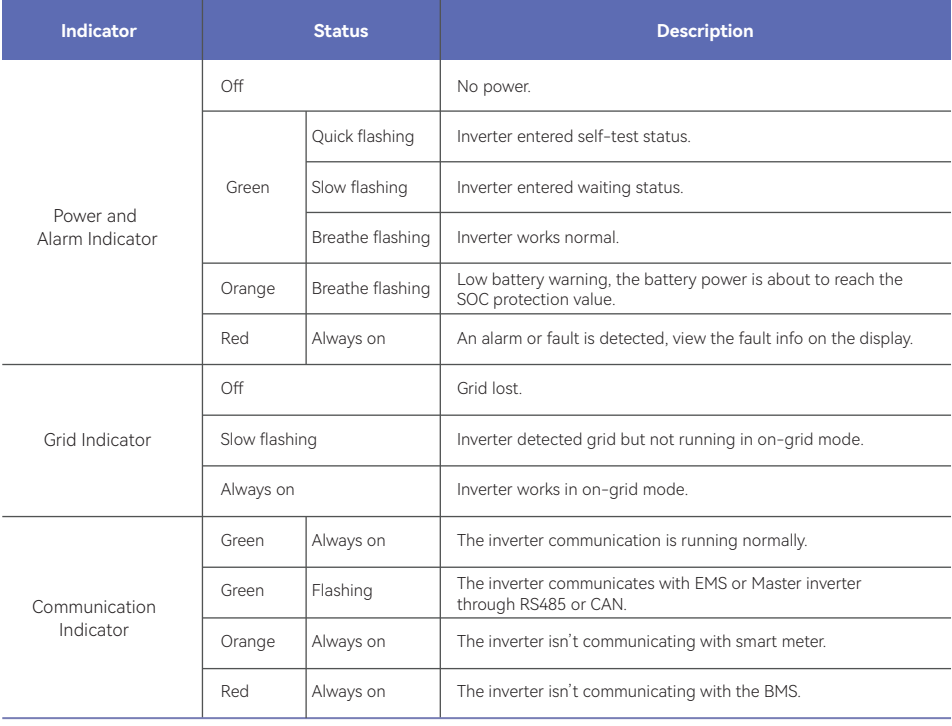

## **B Monitoring Device**

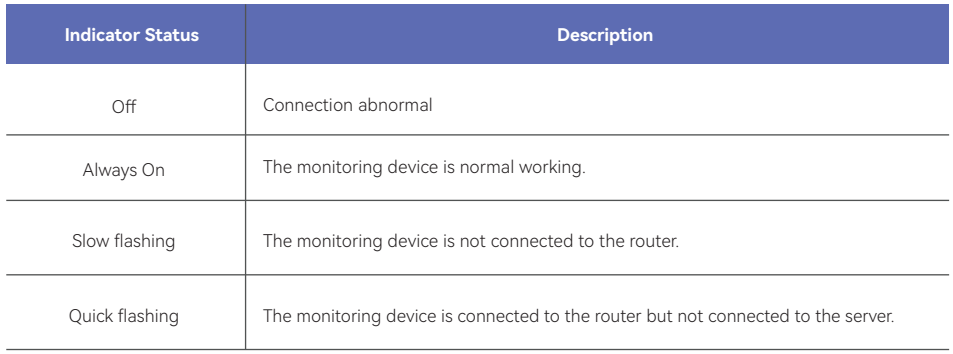

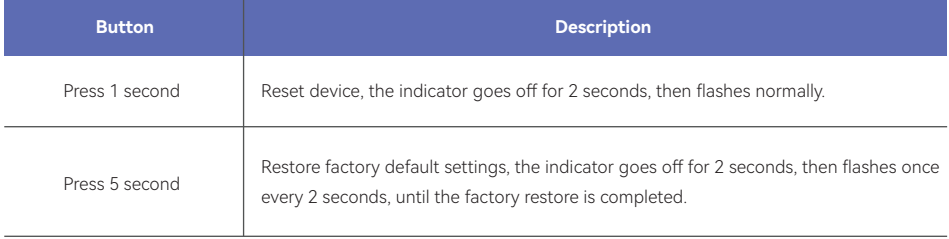

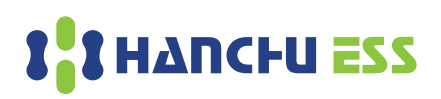

www.hanchuess.com www.hanchuess.com

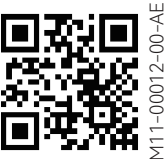